# **Class Time 2**

# **Looks the same – but easier to setup!**

# **- a timetable/schedule app for Fitbit Versa and Ionic devices**

**© Olbia Coding 2020 (version: 4.2.0 dated 29 Oct 2020 – discard predated/undated versions)**

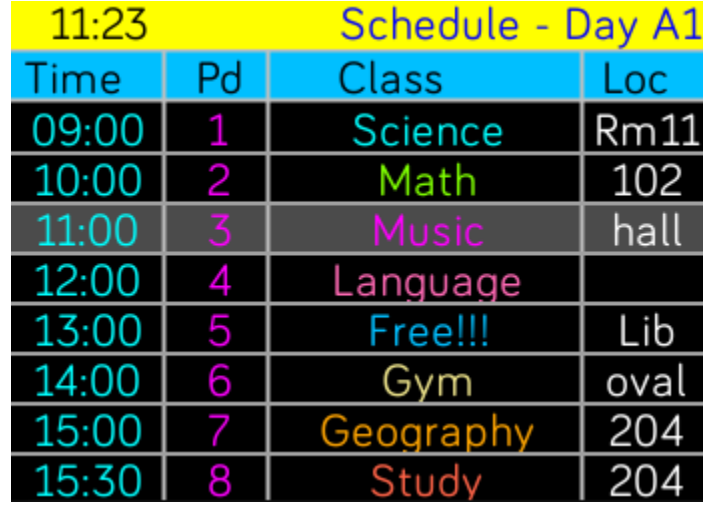

**Great for teachers and students – your fortnightly schedule available on your wrist!**

# **CONTENTS:**

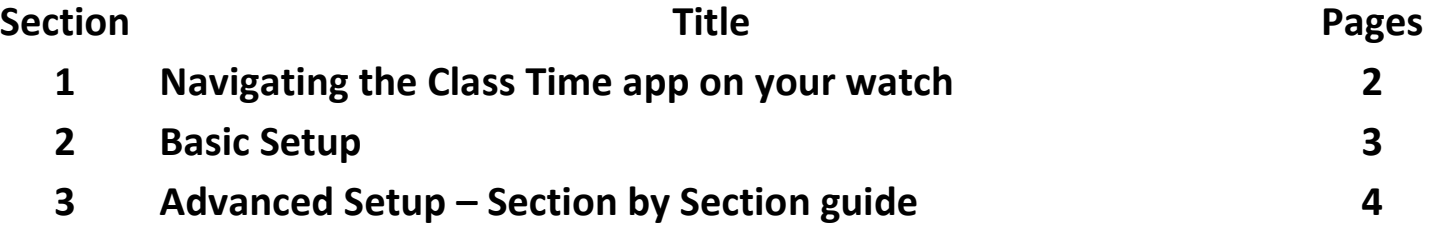

# **Navigating the Class Time app on your watch**

Class Time 2 installs with an empty schedule, but some default settings applied. You can change these in settings.

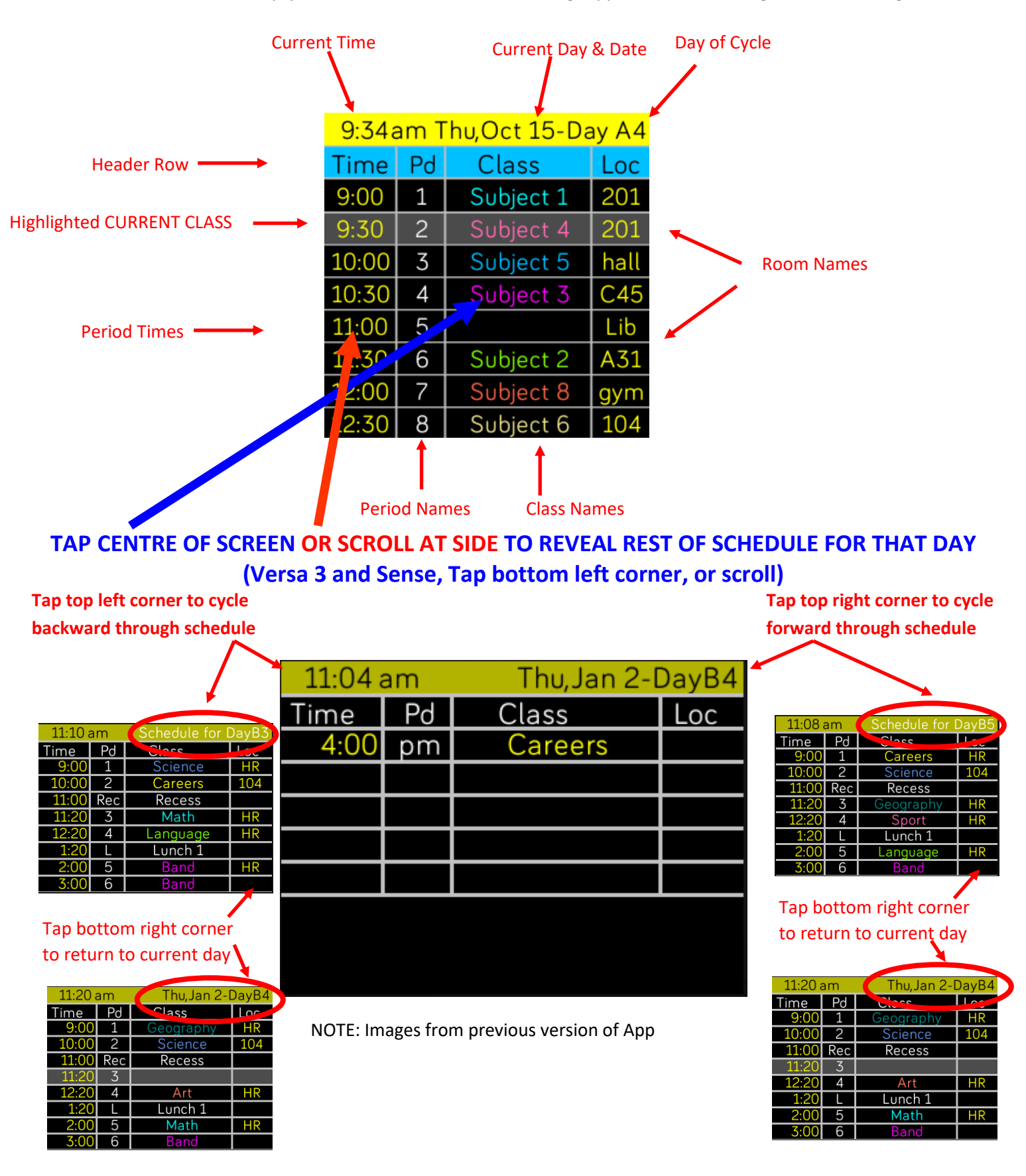

# **Preparing Your Schedule for Data Entry**

# **BEFORE YOU BEGIN: - Go to settings on your watch and set "Screen Timeout" to the maximum of 60 seconds (just for data entry)**

# **The app needs to be open and running while you enter the data on your phone.**

# **BASIC SETUP**

It is possible to complete a basic setup without prior preparation, simply by having a copy of your schedule with you.

However, for advanced setup, it is best to prepare by preparing some selections such as period times, names, breaks etc.

**FOR ADVANCED USERS, SKIP TO "Advanced Setup - Preparation" on p5, BEFORE COMPLETING ANY DETAILS**

These steps outline the fastest and simplest way to setup a basic timetable/schedule.

#### **STEP 1.**  $-$  **Start Date**  $\overline{\phantom{a}}$  **Simulator View of settings on phone.** You need to enter a date NO LATER THAN THE CURRENT DATE. i.e. You cannot enter a future date. Only change items you need The simplest solution is to set a date 1 or more full-cycles earlier than your intended first day of classes. HINT: Change times, period and break names, e.g. For a 5-day cycle, starting this coming Monday, set the locations and more, in sections 2 and 3 date for the previous Monday, or for the Monday before that, if using a 10-day cycle. **FORMAT: yyyy,mm,dd** Enter Start Date (default 30 Sep 2020 **STEP 2. – Cycle**  $\rightarrow$  5/10 day cycle (default 10) If using a 10 day cycle, you do not need to do anything here. Selecting the 5-day cycle option, will allow you to enter data No. of Pds (timeslots) to display (default 16) for 1 week only. Highlight Current Period (default ON) **STEP 3. – Number of periods** There are 16 periods by default, numbered 1 to 16. Show/Hide Period Times (default SHOW) > For a basic setup, select how many of these you wish to display Time Format (Advanced setup allows you to set codes and tailor the slots To your needs. e.g. To show breaks, before school etc) Enter UP TO 10 subjects and their schedules **STEP 4. – Highlight Current Period?** Default subject names are Subject 1, etc For a basic setup, turn off this option. Then Hide period times **STEP 5. – Hide period Times** For the most basic setup, select to hide the period times. **STEP 6. – Time Format**  $\quad \overline{\quad}$  **Subject setup follows on next page.** You can elect to change the display to 12 or 24 hour format.

# **Entering class names, schedules, and regular locations**

In this basic setup section, you can easily add up to 10 subjects/items, their schedules, and their locations (assuming each subject is always in the same location. Individual cases can be overwritten in advanced setup)

#### **STEP 7. – Enter subjects Simulator View of settings on phone. You can also see parts of the sample data entered.** Repeat the following steps for up to 10 subjects/items. For extra items, and more customisation, see the advanced Enter UP TO 10 subjects and their schedules settings section. Default subject names are Subject 1, etc Change Subject Name. Enter up to 10 characters for each subject name. ← Change Subject 1 Name Science  $\rightarrow$ Enter Subject Schedule The schedule for each subject is easily entered by following Item1: Enter Subject 1 schedule  $1.4 >$ the simple example below: 1,4,2,6,4,1 Enter Subject 1 Location (optional)  $F125$  > Means day1, period 4, day 2, period 6, day 4 period 1. Enter all instances for each subject. Change Subject 2 Name Language  $\rightarrow$ Enter Subject Location (optional) Do not enter anything if not required. Item2: Enter Subject 2 schedule 1,5,2,6,3,7 > Enter up to 4 characters, with maximum of 1 uppercase. Enter Subject 2 Location (optional) This room/location will be assigned to all instances of that  $\mathcal{P}$ Subject. Change Subject 3 Name  $\mathcal{P}$ NOTES: - If you exceed subject name or location character limits, they will be truncated and displayed with an ellipsis. **Item numbers allow error messages to direct you to the** e.g. revolutiona… **data that requires correcting.** $11:32$ Sun, Oct 18-Day --**ERROR-**Please ensure all data is entered correctly in settings.

**Check Schedule Values for** item 1

# **Optional & Advanced Setup**

# **Optional Settings**

**Section 2 - OPTIONAL Settings** 

Separate entries with commas and NO EXTRA **SPACES** 

Day Name defaults A1 to A5 (+ B1 to B5 if 10 day)

## **Renaming days of the schedule**

By default, the 10 days are named A1, A2, A3, A4, A5 and B1, B2, B3, B4,B5 If you selected a 5-day schedule in Basic Setup, only A1, A2, A3, A4, A5 apply. Type in 5 or 10 new names/numbers, if desired. Maximum of 2 characters each.

# **Change main "Type 1" period names**

Up to 16 names for the 16 slots.

## **Change "Type 2" period names**

These are the codes that show for days sou elect to follow the type 2 period times.

**Change how many "Type 2" periods**

## **Change "Type 2" period names**

Drop-down list - Tick the days that follow type 2 times

# **Advanced Settings**

Change Day Names

You can set 2 types of days, to cater for differnt period names and times

Change Type 1 Period Names

Change Type 2 Period Names:

No. of Type 2 Pds to display (default 11) ⋋

Select days that follow Type 2 Periods

#### **Section 3 - ADVANCED Settings**

\*\*\*\* WARNING \*\*\*\*

These time settings will determine current period.

# **Change main "Type 1" period Times**

1 for each of the number of slots elected for display (up to 16 slots). 24h format, separated by commas. e.g. 09:00,09:50,10:20,12:00,13:20 etc

### **Change "Type 2" period names**

As above, but for the Type 2 days.

#### Must be correct times and formats to work

Change Type 1 Period Time slots

Change Type 2 Period Time slots

 $\left\langle \right\rangle$ 

 $\mathcal{P}$ 

 $\mathcal{E}$ 

 $\mathcal{P}$ 

 $\mathcal{E}$ 

⋋

# **Recurring/Daily Items**

Up to 8 items can be instantly set to appear at the same time on: 1. All days, 2. Type 1 days only, 3. Type 2 days only

NOTE: Use whichever of the 8 you desire – in any order

#### **Change Item names**

You can leave the default names "Recess etc", or rename.

#### **Select days and periods for the item**

In the drop-down list, you MUST select option 1 2 or 3, to Indicate which days the item applies to. Then tick the period, or periods that it will be applied to.

# **Extra Rooms/Locations**

This is a convenient way of naming and scheduling particular rooms, not already scheduled with classes.

## **Enter each room/location name**

## **Enter the schedule for each location.**

e.g. 3,4,6,2 means that location is used day3, period4 and day 6, period 2, etc

# **Extra Subjects**

These settings allow extra subjects/items, if required. However, locations need to be set in the previous section

**Enter each extra subject/item name**

## **Enter the schedule for each extra item.**

e.g. 3,4,6,2 means that item occurs day3, period4 and day 6, period 2, etc

# **Custom Items**

Up to 5 custom items can be set – as one-off items.

# **Enter the details for each custom item**

e.g. Band Pract,4,7,hall will assign the item "Band Pract" to day 4, slot 7, in the location "hall"

#### Repeating DAILY ITEMS e.g. Breaks, Homeroom

Can apply to type 1, 2, or all days

Leave blank if not required.

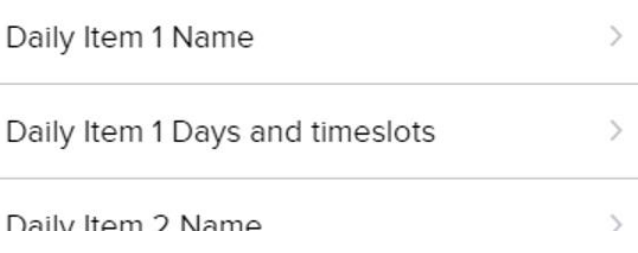

#### **Extra Room/Location Settings**

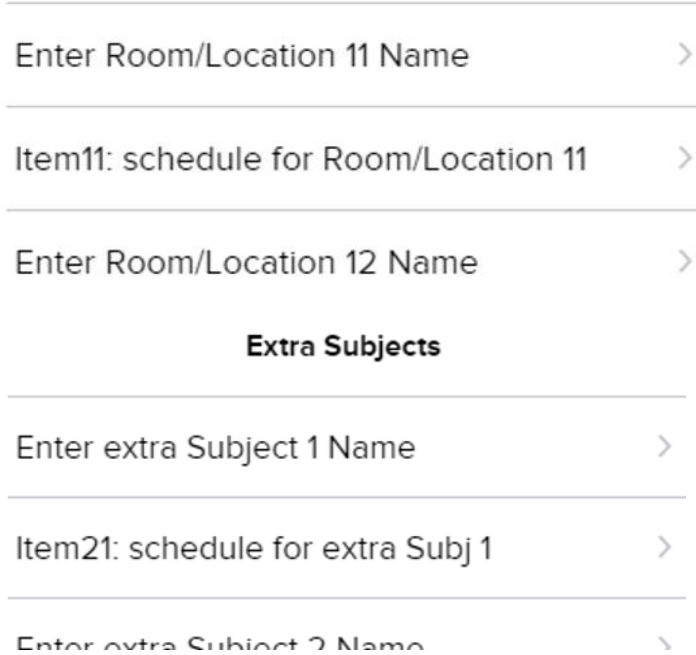

#### **Custom Items**

#### Enter name, day, period and location

#### (10 char, number, number and 4 char)

Item 26: Enter details for custom item 1 ⋋

# **Clear Items**

#### **Clear Specific Entries**

This provides a convenient way to clear individual cases. For example, there could be 1 day when a "daily item" Does not apply.

**NOTE: The items will be replaced with blank spaces.**

## **Enter SCHEDULE of items to clear**

e.g. 3,4,6,2 means clear items on day3, period4 and day 6, period 2, etc

## **Enter SCHEDULE of Locations to clear**

e.g. 3,4,6,2 means clear Rooms/locations on day3, period4 and day 6, period 2, etc

#### i.e. Overwrite specific entries with blanks

#### e.g. remove 1 lesson item or 1 location

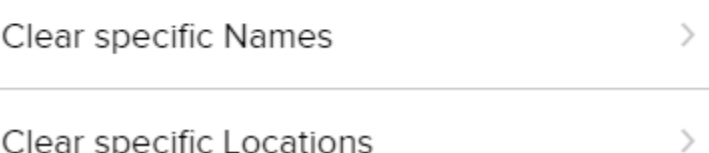

# **Color (Colour) Settings**

Many of the items can be assigned a new color.

Some, such as subjects names, can be assigned individually, while others, such as period names or times, are assigned collectively.

There are 18 colors to choose from.

All colors displayed by default are included within the 18.

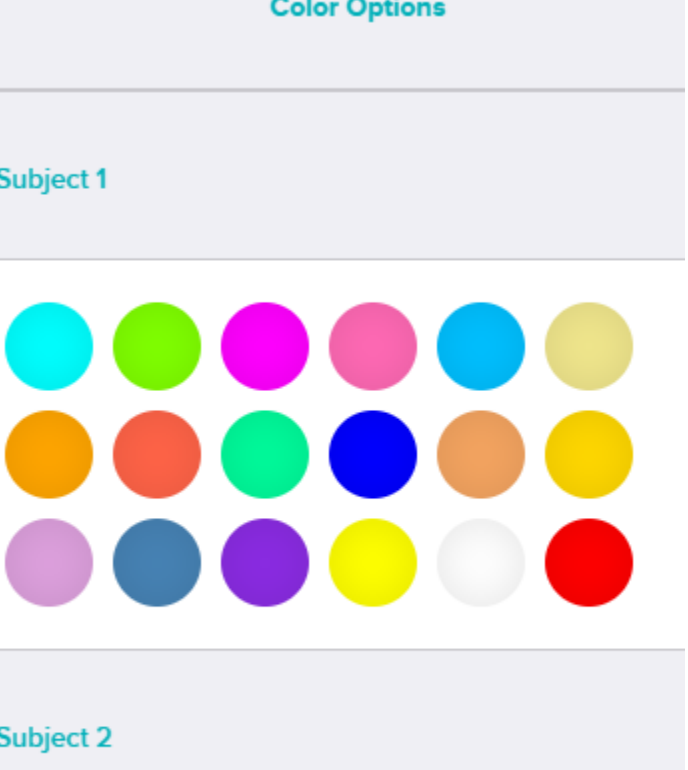

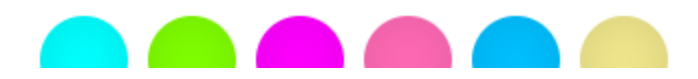